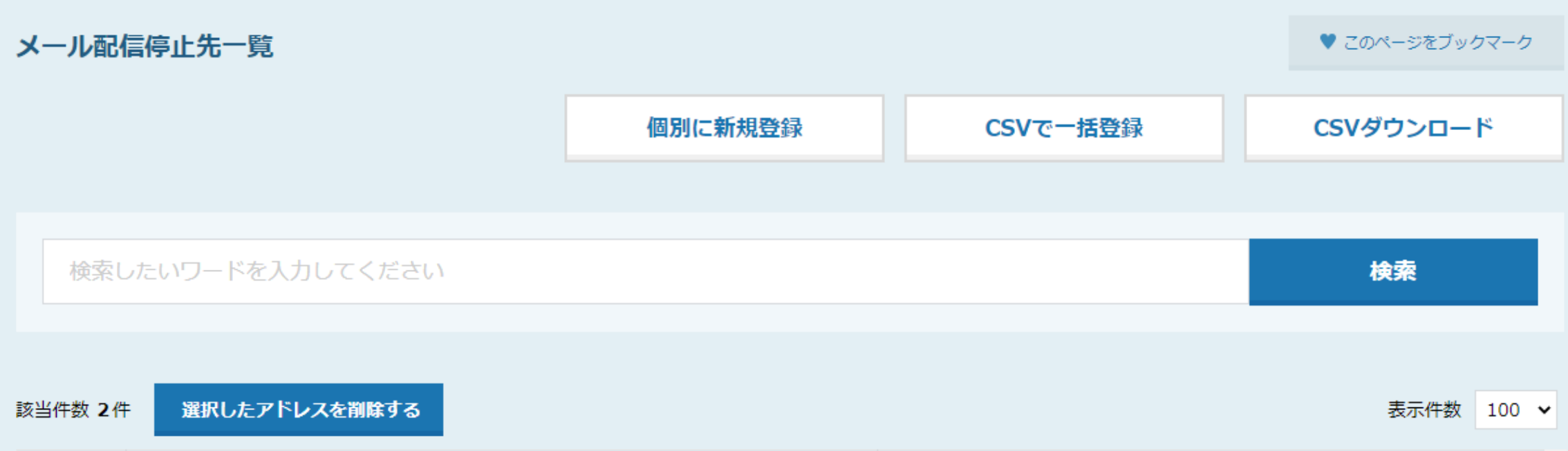

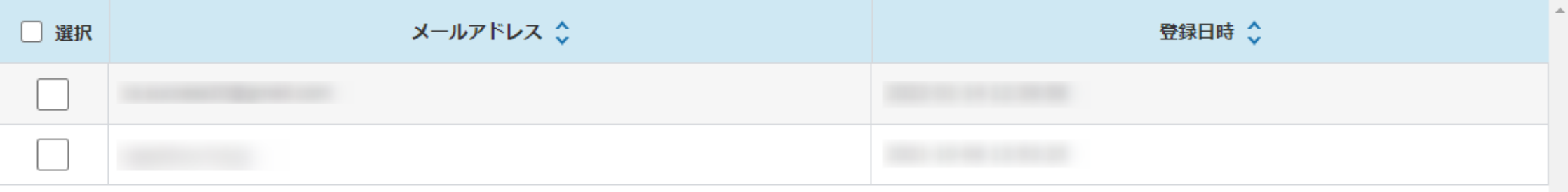

## ~メール配信停止先一覧をCSVダウンロードする方法~

最終更新日:2022年6月27日

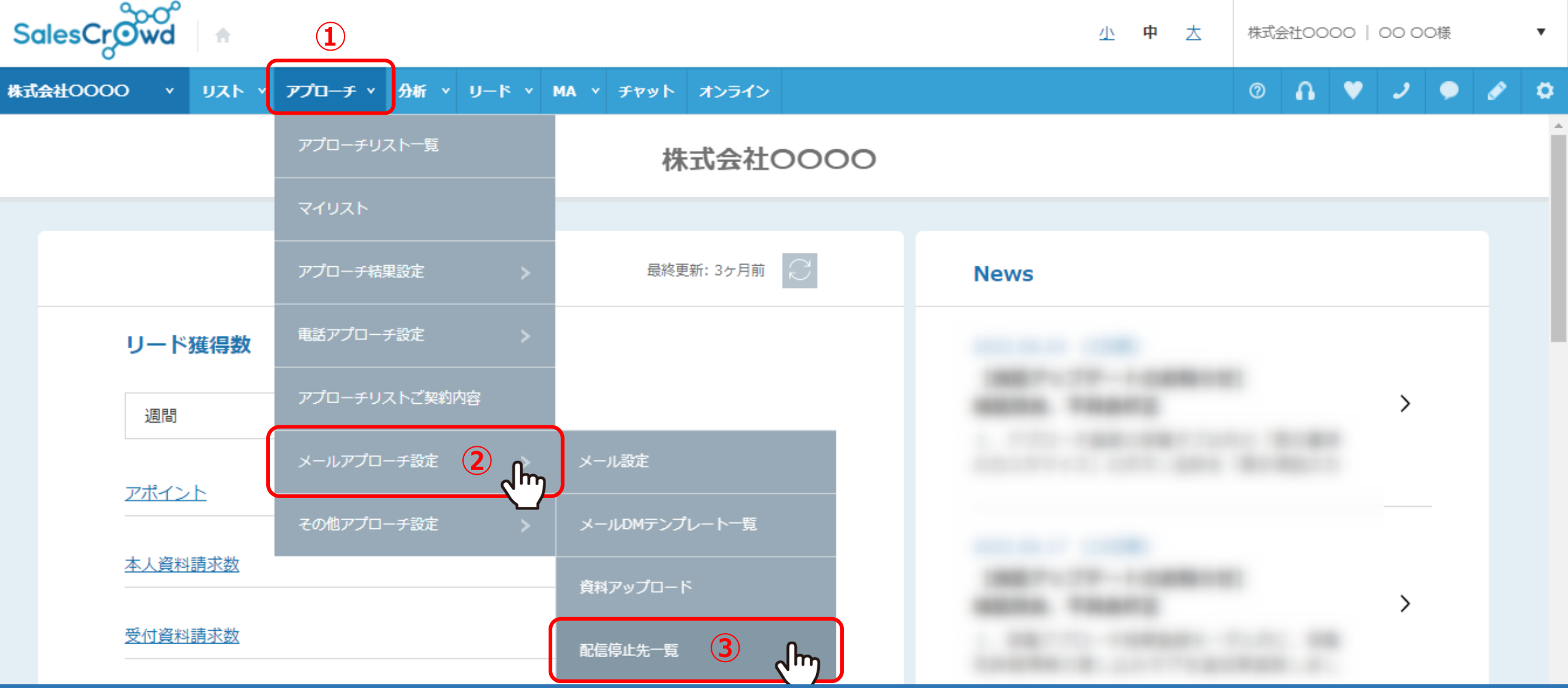

メール配信停止先一覧をCSVダウンロードする方法をご案内致します。

①上部メニューの「アプローチ」から、②「メールアプローチ設定」をクリックし、 3「配信停止先一覧」をクリックします。 2010年11月11日 2011年11月1日 2011年11月1日 2011年11月1日 2012年11月1日 2012年

## $\circ$   $\circ$   $\bullet$   $\circ$   $\circ$   $\circ$

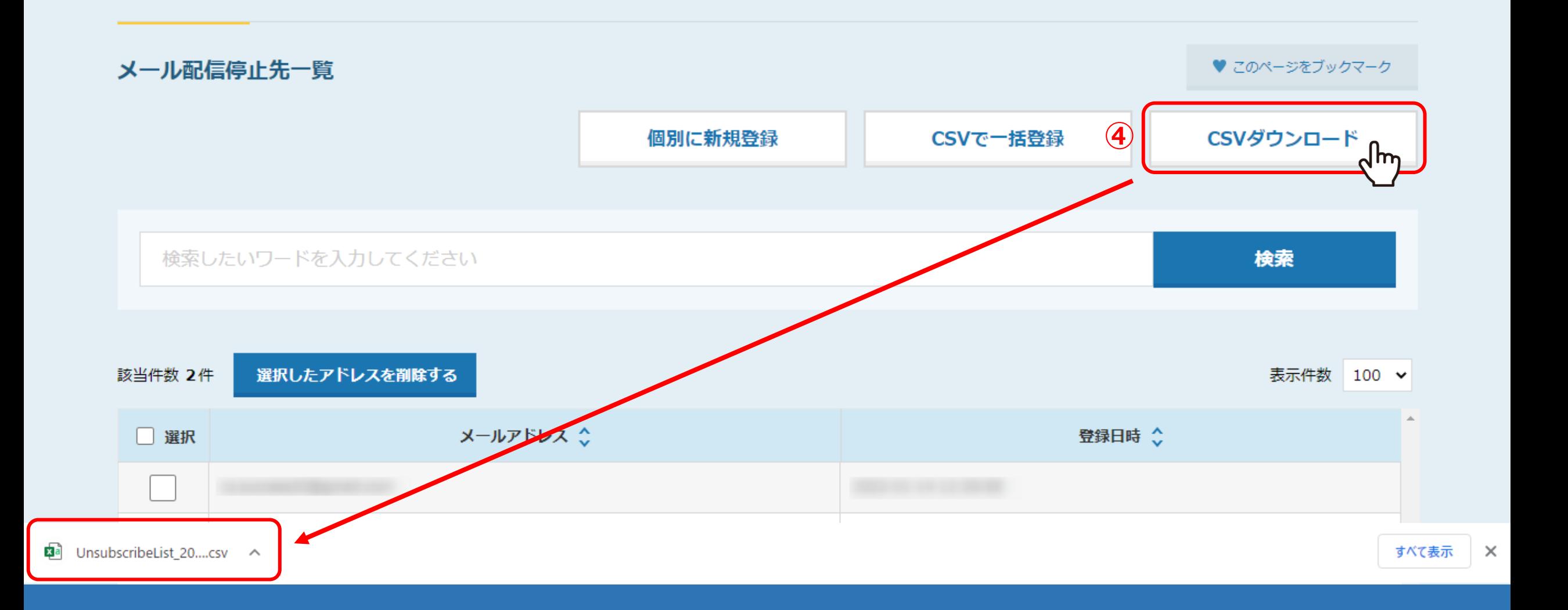

④「CSVダウンロード」をクリックして、 配信停止先一覧のリストをCSV形式のファイルでダウンロードすることができます。